# **eBanking Manage Your Money Online**

Community Financial's online banking service, eBanking, offers you access to your credit union accounts through a safe, secure website. Take a few minutes to set up your account and enjoy the freedom of free, convenient eBanking!

## **Set up your eBanking Login**

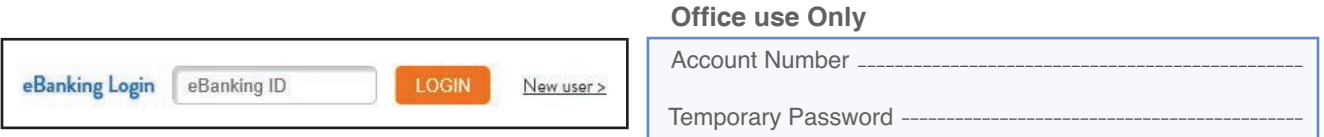

1. To set up your account in eBanking, visit cfcu.org. **Enter "cf" and your account number** (without spaces or suffixes) in the eBanking Login area at the top right corner. *Example: ID cf1234567*  On subsequent logins enter the eBanking ID you created during your initial login.

2. You will be asked to enter your eBanking Password.

*Enter the temporary password that was given to you when you opened your account. To keep your accounts secure, your temporary password will expire in 30 days. You will need to call to have it reset.* 

3. When you first login you will have the option to establish a new eBanking ID - **- This is not required, but highly recommended.** If you leave the eBanking ID blank, your ID will continue to be your Account Number without the "cf".*You must however select a new 10-20 character password that includes both letters & numbers.*

4. Once you have successfully changed your password, you will be asked to establish a picture, email and challenge questions that will be used to authenticate your ID in the future.

#### **If you have questions or need your temporary password reset, call our**

# **Customize your eBanking Homepage**

Once your eBanking security settings are set, you will see the **Account Summary Screen** with all your Community Financial accounts. You can customize what appears on your

**My Homepage** option.

*Here is an example:*

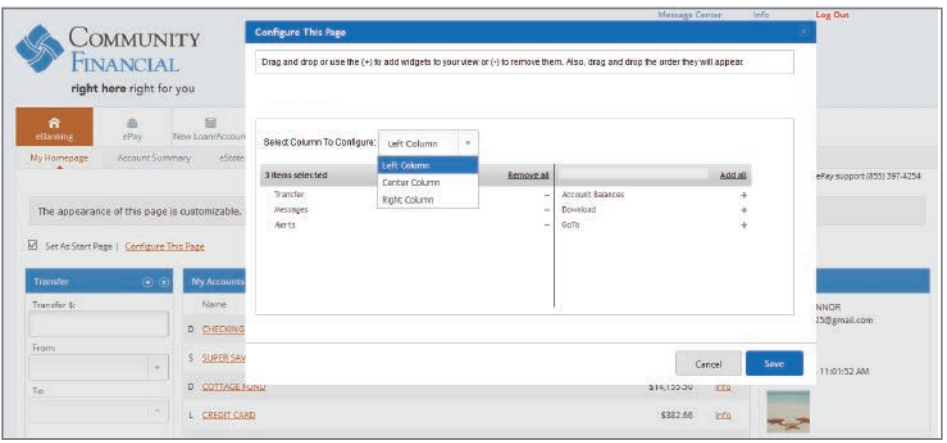

### **FI to FI Transfers**

Activate FI to FI transfers and you can transfer funds between your Community Financial checking account and accounts at other financial institutions. This requires the following steps.

1. Go to the **Other Services Tab** in eBanking and request FI to FI Transfers on your account. You may also call or send our Member Service Center a secured message and ask for FI to FI Transfer to be activated.

2. When activated, click on the **FI to FI Transfer Tab** and begin the registration process with **Add Account.** You will need the following information.

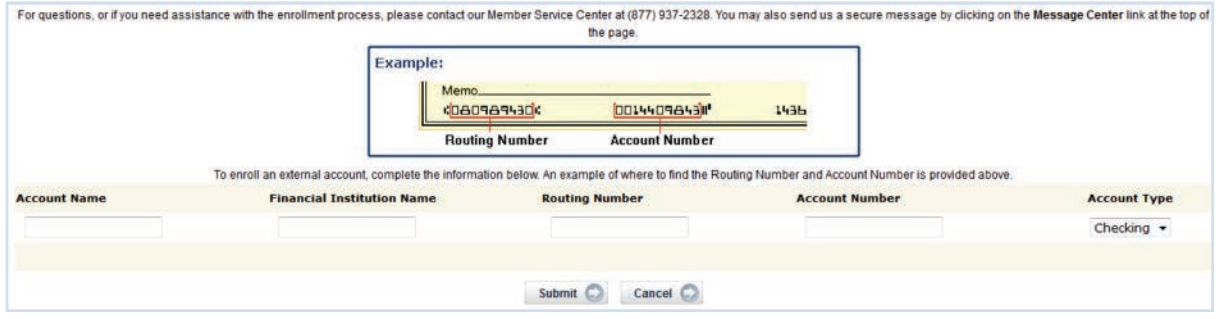

For your security, **all external accounts will go through a validation process** before transfers can be conducted. This could take up to a week and non-CFCU accounts will appear as pending until verified:

• Within one to two business days your external account will be credited with two small random amounts.

• Once you see the two credits on your external account, you will need to key the amounts, without decimal points or dollar signs, into the space provided on eBanking' s FI to FI Enrolled Account Screen. *For example, if \$.21 is credited to your pending account enter 21 in the Verification Amount Field. You will have 7 calendar days to complete this process.*

FI to FI transfers will appear on your account history and can be added to your My Homepage for quick reference. For details on this service visit **cfcu.org/FItransfers** 

#### **Through eBanking You Can:**

- Pay any bill online with ePay. See how at **cfcu.org/ePay**
- Monitor activity on your credit cards
- Transfer funds and make loan payments
- Transfer to other Community Financial accounts
- View eStatements & eNotices
- Set Text Alerts on your accounts
- Download account activity to financial software programs
- Send secure messages to our Member Call Center to update your account information

## **Mobile Banking & More**

Your eBanking ID & password can be used to activate our **Mobile Banking App** on your smartphone or tablet. To learn more visit **cfcu.org/mobile.**

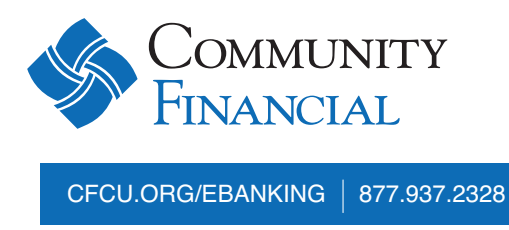

Federally insured by NCUA. <a>[2018]</a> Equal Housing Lender. <a></a>Q2018</a> Community Financial